# KGV Mitgliedschafts-Integration

## Inhalt

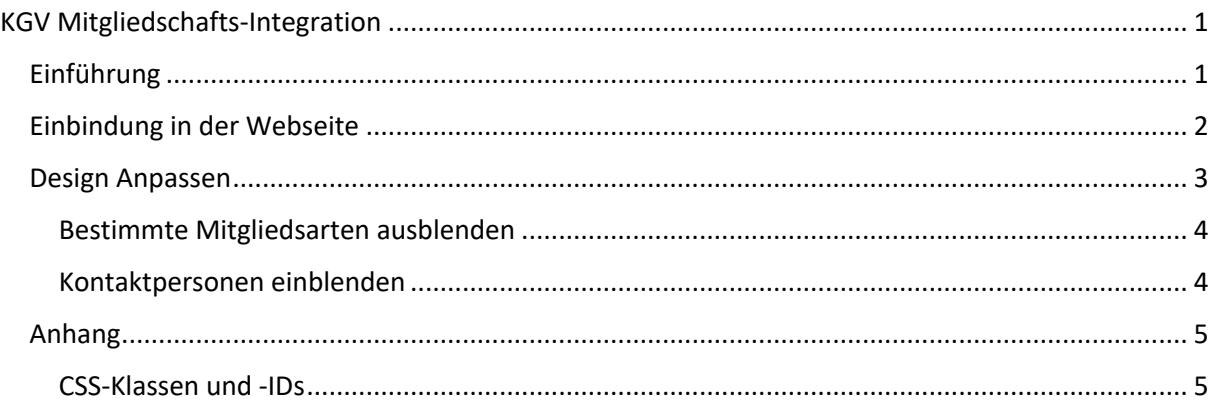

## Einführung

In diesem Dokument wird beschrieben, wie Sie Mitgliedschafts-Daten aus der KGV-Datenbank auf Ihrer Website darstellen können, wie Sie das Design dieser Integration anpassen können, und welche Daten aus welchen Quellen bezogen werden.

Mit der KGV-Mitgliedschafts-Integration kann auf einfache Art und Weise eine Übersicht der Mitglieder Ihres Vereins auf Ihrer Webseite integriert werden.

Sie können ohne spezielle Programmierkenntnisse die Suche und Mitgliederliste auf Ihrer Webseite einbinden.

Das Design der Liste können Sie selbständig mit CSS anpassen, ausserdem ist auch ein vorgefertigtes Design verfügbar.

## Einbindung in der Webseite

Es sind zwei Möglichkeiten, die Mitgliedschaften auf Ihrer Webseite einzubinden:

- Einfaches Design: Das Design der Integration wird auf ein Minimum begrenzt, und kann daher sehr einfach durch Sie angepasst werden.
- Erweitertes Design: Die Integration wird mit einem sehr detaillierten Style eingebunden, ausserdem werden Icons verwendet. Dadurch sind nur wenige Anpassungen durch Sie nötig.

Um die Mitgliederliste in Ihre Webseite einzubinden, fügen Sie diesen Block an dem Ort Ihrer Seite ein, wo die Mitgliederliste angezeigt werden soll:

<script src="https://integrate.ox2.ch/zuerich/memberships.js?apikey=12 34&script=memberships&style=modern"></script>

In der URL kann angeben werden, ob eine Branchenauswahl möglich sein soll. Um ein solches Dropdown darzustellen, fügen Sie dem Pfad zum Skript &sectors=1 hinzu:

<script src="https://integrate.ox2.ch/zuerich/memberships.js?apikey=12 34&script=memberships&style=modern&sectors=1"></script>

Wenn Sie lediglich das einfache Design verwenden möchten, fügen Sie dem Pfad zum Skript *&bare=1* hinzu:

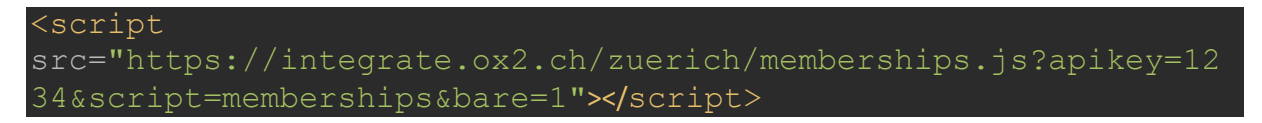

Um im einfachen Design Icons darzustellen, fügen Sie dem Pfad zum Skript *&icons=1* hinzu:

<script src="https://integrate.ox2.ch/zuerich/memberships.js?apikey=12 34&script=memberships&bare=1&icons=1"></script>

Ersetzen sie "*1234*" durch den Zugangscode, der nach Aktivierung der Schnittstelle auf der Detailansicht des Vereins angezeigt wird. Das Skript kann nur mit einem gültigen Zugangscode geladen werden.

Die Mitgliederliste wird am selben Ort ausgegeben, an dem Sie Ihr Script-Tag Einfügen.

## Design Anpassen

Sie können das Design der Integration an Ihre Bedürfnisse anpassen. Im Anhang "CSS-Klassen" finden Sie sämtliche CSS-Klassen, welche von der Integration verwendet werden.

Nachfolgend ein Beispiel, wie eine Integration mit erweitertem Design mittels CSS angepasst werden könnte:

```
.ox-memberships {
    /* Schriftart wird auf Arial geändert*/
    font-family: 'Arial', sans-serif;
    color: #33F;
/* Die Hintergrundfarbe der Lade-Animation wird an die 
.ox-loading .ox-loading-animation:after {
.ox-member-name {
    font-family: 'Times New Roman', serif;
.ox-member-links .ox-icon-container {
    display: none;
```
In der Datei "Beispiel.css" finden Sie verschiedene Einstellungen, für Farben und Schriften. Sie können diese Datei als Ausgangspunkt für Ihre eigenen Anpassungen verwenden.

Die Datei können Sie unter https://integrate.ox2.ch/zuerich/documentation/Beispiel.css herunterladen oder einsehen.

#### Bestimmte Mitgliedsarten ausblenden

Mittels eines zusätzlichen Skript-Tags können gewisse Mitgliedschaftstypen ausgeblendet werden. Der Skript-Tag kann an einer beliebigen Stelle in Ihrer Seite eingefügt werden.

Mit diesem Skript-Tag werden keine Ehren-Mitglieder angezeigt:

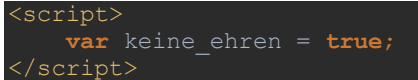

Anstelle von «keine\_ehren» können Sie auch eine der folgenden Optionen verwenden:

- keine aktiv
- keine\_ehren
- keine frei
- keine\_goenner
- keine\_passiv
- keine\_sympathie

Sie können auch mehrere dieser Optionen kombinieren:

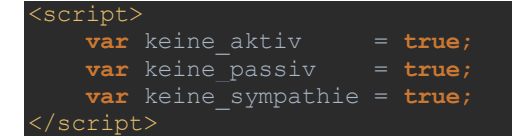

#### Kontaktpersonen einblenden

Mit der folgenden Option kann die Anzeige der primären Kontaktpersonen aktiviert werden.

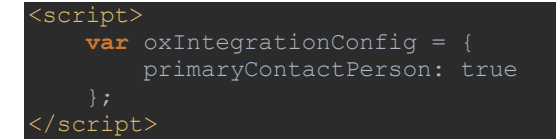

#### Branchen darstellen

Mit der folgenden Option können die Branchen der Mitglieder dargestellt werden.

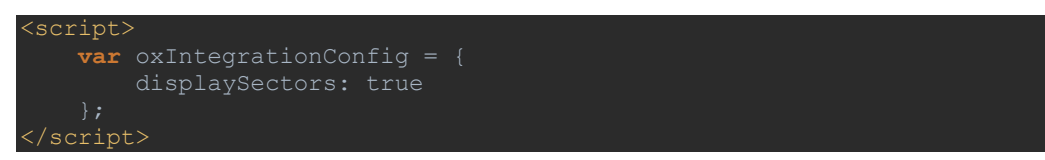

Sollte ein Mitglied mehrere Branchen angehören, könnten diese auch mit einem Trennzeichen getrennt werden.

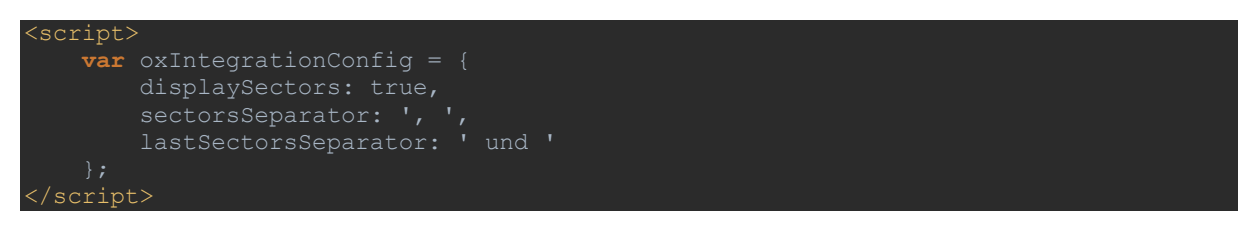

Mit der Option *sectorsSeparator* wird das Trennzeichen zwischen den Branchen definiert. Das letzte Trennzeichen kann mit der Option *lastSectorsSeparator* optional mit einem anderen ersetzt werden.

## Anhang

## CSS-Klassen und -IDs

Den Elementen der Integration wurden verschiedene CSS-Klassen und -IDs zugewiesen. Damit können Sie das Design der Integration Ihren Wünschen anpassen.

Sofern nicht anders vermerkt, werden diese Elemente automatisch beim Laden der Mitgliedschaften bzw. des Formulars erstellt.

#### *Beispiele*

#### Element ausblenden

Wenn Sie ein Element mit einer ID (im Beispiel das Element mit der ID ox-search-query) ausblenden wollen, fügen Sie einen solchen Code-Block auf Ihrer Website ein. Beachten Sie die Raute (#) vor dem ID-Namen:

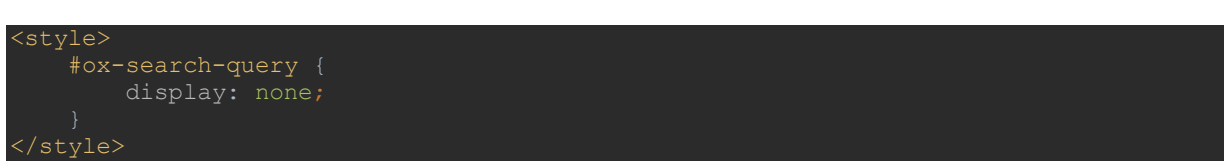

Wenn Sie ein Element mit einer CSS-Klasse ausblenden wollen (Bsp.: ox-loading), können Sie mit einem Code-Block wie folgt. Beachten Sie den Punkt (.) vor dem Klassen-Namen:

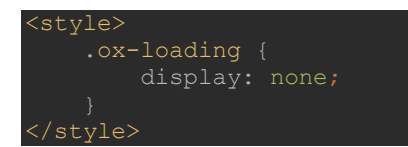

Sie können auch mehrere Elemente kombinieren. Verwenden Sie dazu Kommata, um die Klassen bzw. ID-Namen zu trennen:

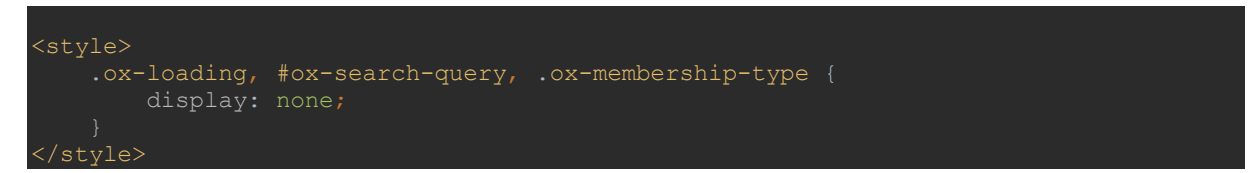

#### *Liste der verwendeten Klassen*

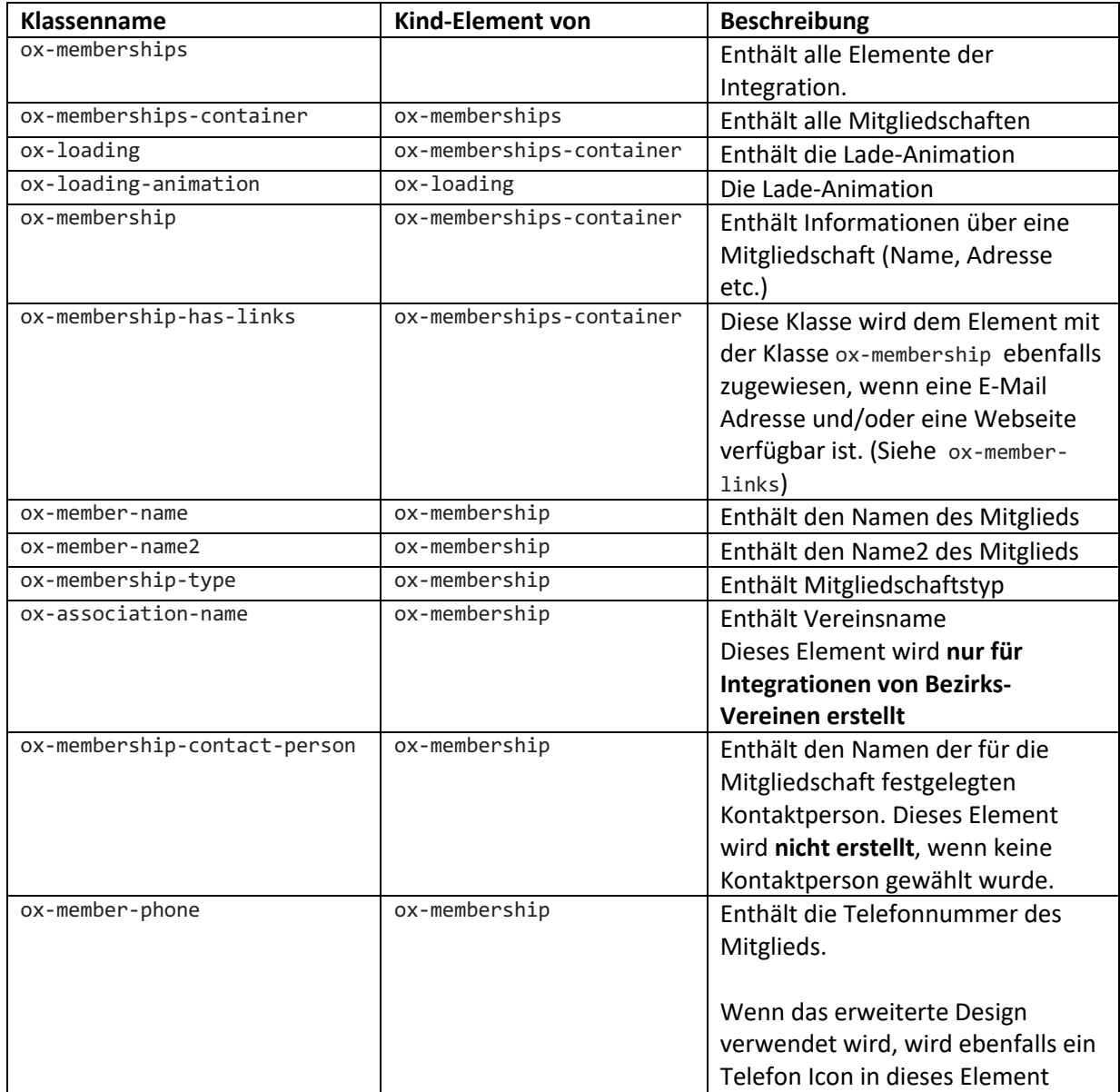

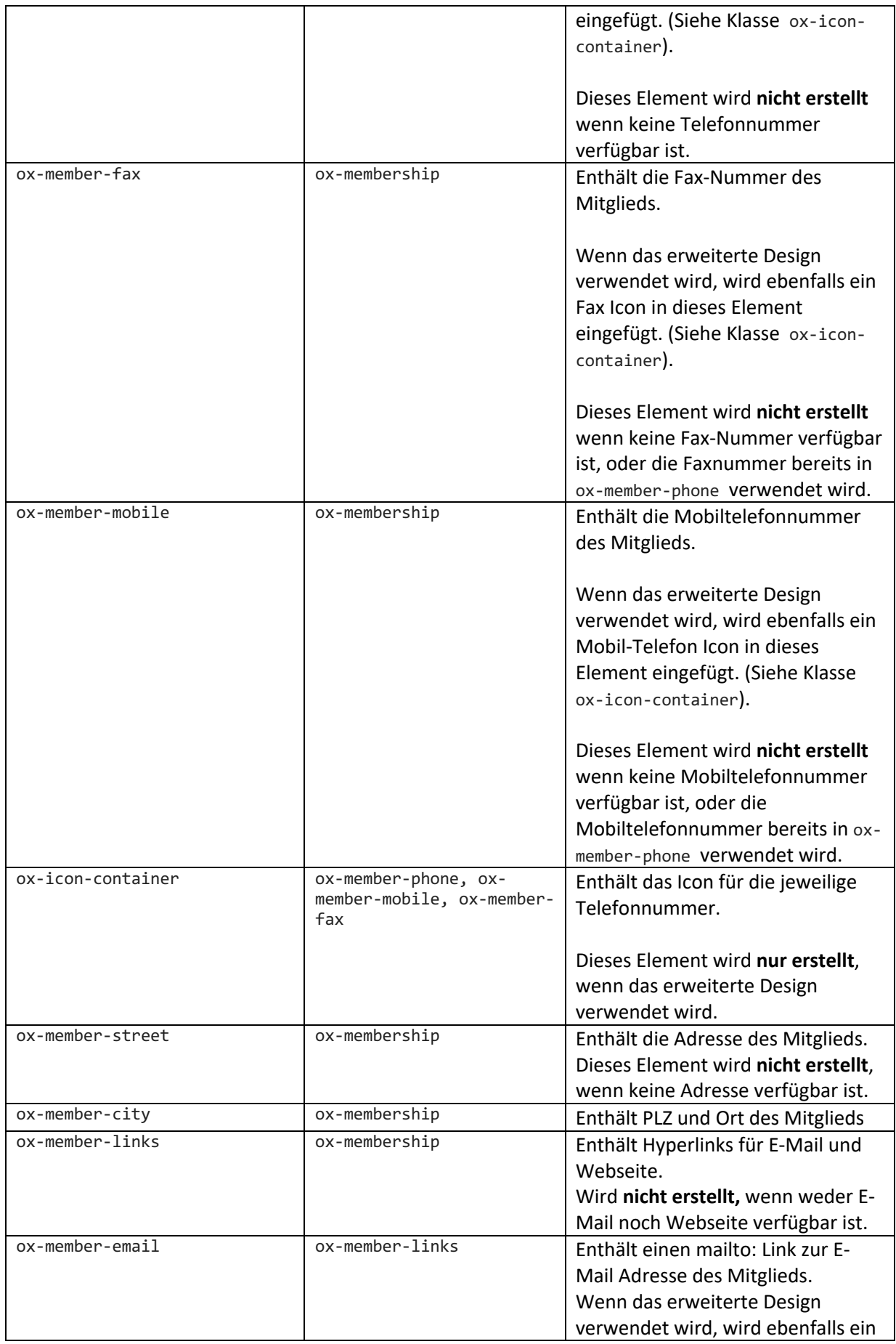

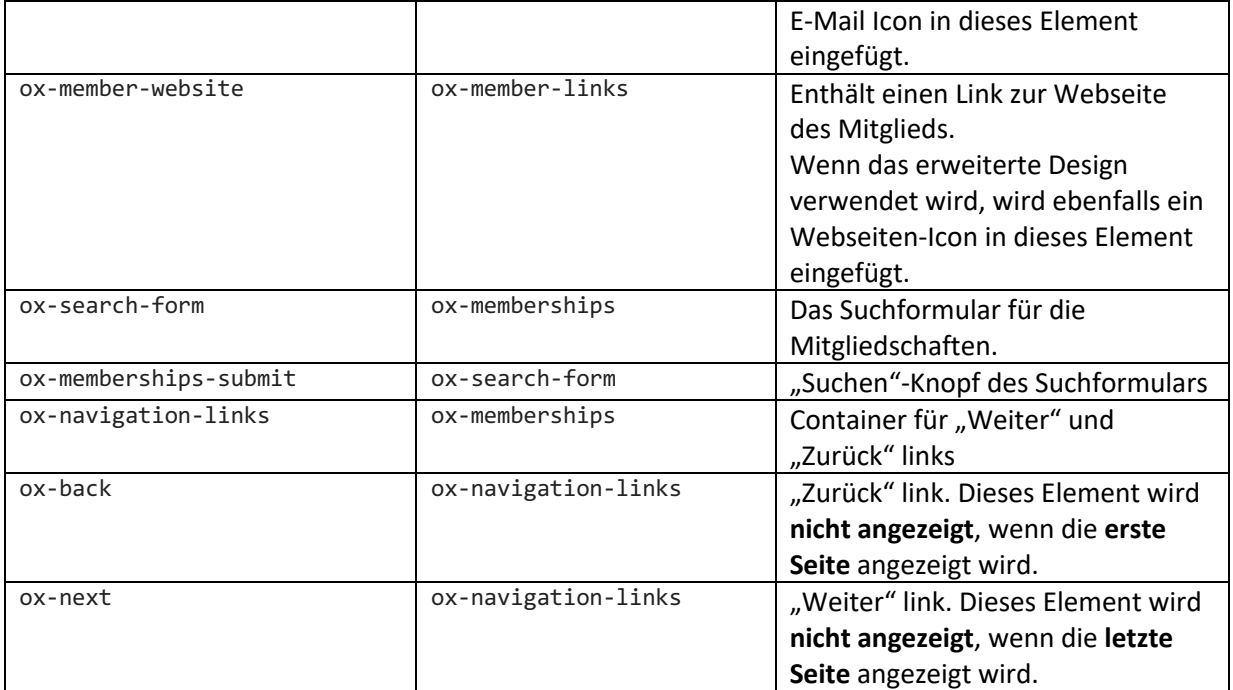

#### *CSS-IDs*

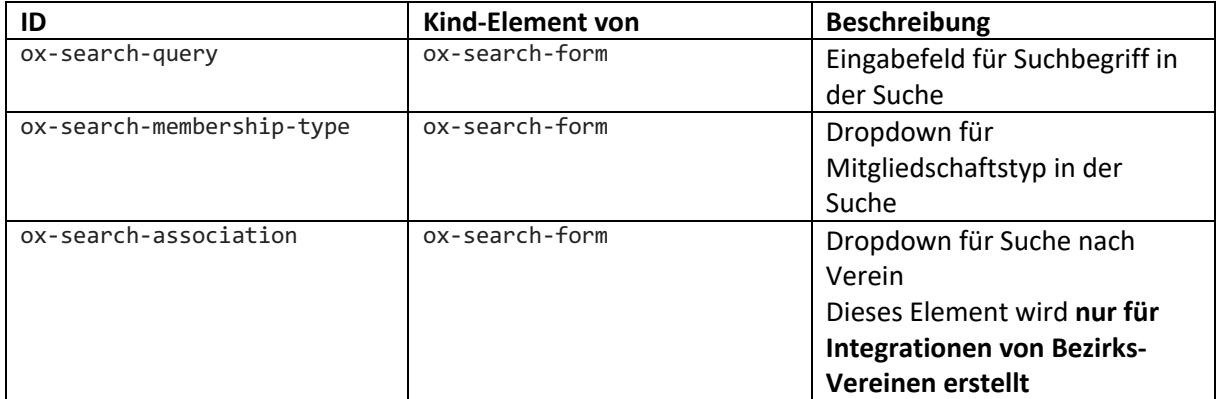